# <sup>the</sup>:g\nal creado por EUGENIA BAHIT <u>Luganido don la interioranda</u>

# **Edición Especial**

# Guía Definitiva para Montar un Servidor GNU/Linux Profesional

y desarrollar en la nube hospedando múltiples dominios

MÍNIMA INVERSIÓN PARA EL MÁXIMO RENDIMIENTO

Guía ilustrada paso a paso para novatos y expertos

# **¿Qué aprenderás con esta guía?**

- A **montar tu primer servidor GNU/Linux** para desarrollar aplicaciones Web sobre una plataforma real de producción (aunque nunca hayas utilizado GNU/Linux)
- A **hospedar múltiples dominios** en tu servidor para poder **manejar tu propio negocio de hospedaje de aplicaciones y Web Sites**, etc.

# **¿Para que te servirá lo que aprendas?**

- Si nunca usaste GNU/Linux, te servirá para comenzar a **usar GNU/Linux sin salir de tu sistema actual** ni experimentar dificultades. Simplemente no notarás la diferencia.
- Si nunca desarrollaste directamente sobre GNU/Linux, te abrirá las puertas a nuevos horizontes **para que puedas animarte a crecer profesionalmente**.
- Si ya utilizaste GNU/Linux y/o desarrollaste sobre esta plataforma, te servirá para **tener un servidor seguro disponible, estés donde estés**, vayas a donde vayas incluso **aunque no dispongas de tu ordenador**.
- Si eres un emprendedor, esta guía despertará tu creatividad y te ayudará a dejar fluir las ideas y **montar tu propio negocio de hospedaje**, servicios asociados y de valor agregado a tus desarrollos sin depender de terceros y **prácticamente sin inversión**.

# **¿A quiénes está dirigida esta guía?**

- A novatos
- A expertos
- A diseñadores Web
- A desarrolladores Web
- A programadores
- A administradores de sistemas
- A emprendedores IT

Deja volar tu **imaginación**, **despreocúpate** y solo sigue el paso a paso... **el riesgo a que algo salga mal, no existe**.

# <span id="page-2-0"></span>Guía Fácil para Novatos y Expertos

© Copyright 2014 Eugenia Bahit [Sígueme](https://twitter.com/eugeniabahit)

Guía de distribución Libre y Gratuita [www.originalhacker.org](http://www.originalhacker.org/)

# Temario

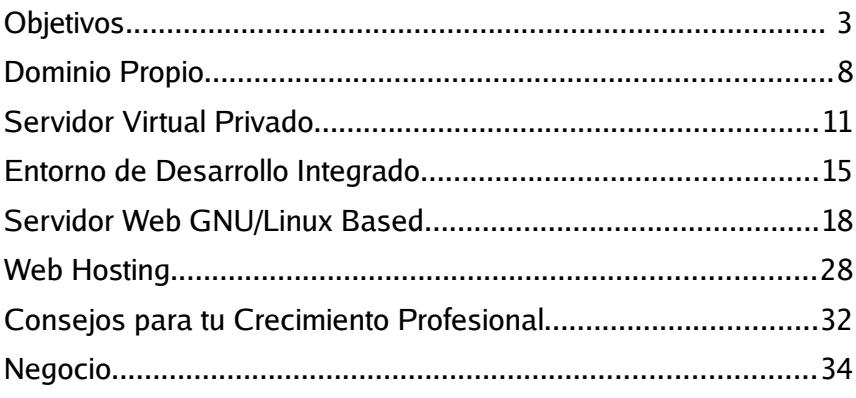

# <span id="page-4-0"></span>Guía fácil para novatos y expertos **Aprende a montar tu propio servidor GNU/Linux y comienza a desarrollar en la nube gestionando múltiples dominios**

Tu mejor opción para animarte a desarrollar sobre GNU/Linux desde tu sistema actual y sin notar diferencias

**¿Nunca usaste GNU/Linux para programar? ¿Intentaste y te resultó engorroso?** No te preocupes. Esta guía llegó para que te animes a dar **el salto profesional más importante de tu vida** que abrirá las puertas de tu carrera a un mundo colmado de posibilidades donde **convertirte en un experto** será el resultado.

### **Programa como lo hacen los verdaderos profesionales**

Tal vez lo hayas intentado, hayas fracasado en el intento y terminases despotricando contra GNU/Linux y todo su entorno. Lo más probable, es que hayas intentado seguir una de las tantas miles de guías que para «convencerte» de usar GNU/Linux te hicieron creer que «no tiene nada que envidiarle a los sistemas privativos más populares». **MENTIRA**.

**No te dejes engañar.** GNU/Linux no es ni mejor ni peor que Windows; ni mejor ni peor que Mac OS X. A nivel técnico (olvidando cuestiones políticas y sociales por completo) **GNU/Linux es otra cosa y está diseñado para otros fines**. **GNU/Linux está pensado para «servir» aplicaciones como las que a diario ejecutas cuando visitas un servicio en la nube.** GNU/Linux está pensado para que los desarrolladores puedan programar aplicaciones sin limitaciones de ningún tipo.

### **«Usuario que programa»** vs. **«Programador»**

Esta es una realidad que nadie quiere admitir. Pero si quieres programar como un verdadero profesional, debes entender que **donde eres usuario no eres programador y viceversa**.

Es decir, donde miras películas no *codeas* y donde *codeas* no te interesan ni necesitas los aceleradores de vídeo (aviso: ojo, a no confundir desarrollo con testing).

Tener dos ordenadores, uno para programar y otro para recreación, es prácticamente inviable para la mayoría de las personas.

Por eso, una gran parte de los programadores, cuando se anima a dar el salto a GNU/Linux comienza virtualizando, **creando una máquina virtual que tarde o temprano lo conduce al fracaso**. Pues tarde o temprano, la máquina virtual falla, genera errores inesperados, te pone de mal humor y terminas maldiciendo porque no reconoce el hardware tan bien como lo hace tu Sistema Operativo de base.

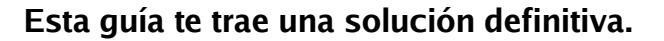

No necesitarás otro ordenador, ni crear máquinas virtuales, ni crear particiones en tu disco duro. Pues **no «emularás»** un servidor.

Aquí **montarás un servidor de verdad** «sin juegos ni disfraces»; un servidor real, que funcione de verdad, **totalmente independiente de tu sistema actual y de tu hardware,** gracias a **[Namecheap](http://bit.ly/1zooo1z)**, **[DigitalOcean](http://bit.ly/promo-digitalocean)**, **[JackTheStripper](http://www.eugeniabahit.com/proyectos/jackthestripper)** y **[Cloud9](https://c9.io/)**.

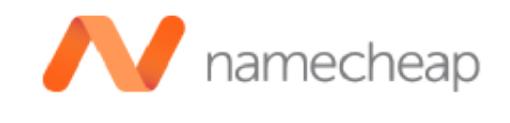

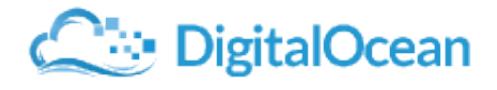

RIPPER

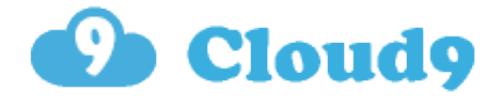

## ¿Quién es quién?

• **[Namecheap:](http://bit.ly/1zooo1z)** registrar un dominio no es ninguna ciencia, pero conseguir una empresa que te ofrezca una excelente relación servicio-calidad-precio, créeme que lo es. Mediante [Namecheap](http://bit.ly/1zooo1z) podrás registrar tu propio dominio Professional Web por menos de \$4 dólares y protegerlo gratis. En la siguiente sección **te cuento cómo hacerlo invirtiendo menos de \$4.00** por el año de registro.

**Ten en cuenta que tener un dominio propio exclusivo para el servidor que montaremos, es lo que te permitirá poder hospedar tantas aplicaciones como desees y mantenerlas independientes unas de otras**, ya que solo con la IP del servidor, no podrás hacer mucho.

• **[DigitalOcean](http://bit.ly/promo-digitalocean)** es una empresa proveedora de servidores virtuales privados -VPS-, con cede en Estados Unidos, que ofrece servidores de excelentísima calidad, con discos SSD, a solo \$5.00 al mes. En esta guía te cuento **cómo montar el servidor, configurarlo, optimizarlo y asegurarlo** con solo ejecutar **[JackTheStripper](http://www.eugeniabahit.com/proyectos/jackthestripper)**.

Como si fuera poco, **te cuento como hacer para recibir \$10 de regalo y cubrir los dos primeros meses de gastos**.

• **[Cloud9](https://c9.io/)** es un excelente **IDE online** (Entorno de Desarrollo Integrado) que te permitirá acceder al servidor y desarrollar aplicaciones de forma avanzada a través de tu navegador Web favorito, sea cual sea. Lo conocí gracias a **Miguel Ángel Álvarez**, fundador de **[DesarrolloWeb.com](http://www.desarrolloweb.com/)**, el portal de referencia para todo el que quiera aprender a hacer Webs y también **director de [escuela.IT](http://www.escuela.it/)**, educación informática a distancia especializada en diversas áreas.

Comencé a utilizar **Cloud9** con **[mis alumnos de programación](http://cursos.eugeniabahit.com/)** y todo el provecho que le hemos sacado, te lo transmito en esta guía, donde te contaré como enlazar este IDE a tu servidor de **[DigitalOcean](http://bit.ly/promo-digitalocean)** y **montar una potente plataforma de desarrollo y hospedaje profesional**.

• **[JackTheStripper](http://www.eugeniabahit.com/proyectos/jackthestripper)** es una **herramienta profesional de Software Libre para el montaje, optimización, configuración y aseguramiento de servidores GNU/Linux**. Para esta guía he creado una **versión exclusiva**, **[JackTheStripper C9 Lite](http://www.eugeniabahit.com/proyectos/jackthestripper)**. Con solo ejecutar esta versión y sin necesidad de intervención manual, dejará el servidor listo en solo unos pocos minutos.

# <span id="page-7-0"></span>Dominio Propio

Guía fácil para novatos y expertos

**[Eugenia Bahit](http://www.eugeniabahit.com/)** © Noviembre 2014

# **Registra tu propio dominio por \$3.98**

con protección de datos **gratis**

Por supuesto que registrar un dominio no es ninguna ciencia. No me cabe ninguna duda de que tal vez ya hayas registrado unos cuantos dominios a lo largo de varios años. Sin embargo, en algún momento **algo sucederá** (si es que aún no ha sucedido) y tomarás conciencia de que **registrar un dominio no puede hacerse con cualquier empresa**.

Yo he tenido muchos dolores de cabeza con los dominios registrados. He pasado por unas cuantas empresas, me he peleado con varias de ellas hasta que un día, alguien en Twitter me recomendó **[Namecheap](http://bit.ly/1zooo1z)** que es un reseller de eNom **al que no cambio por nada** ya que no solo maneja excelentes precios sino que además, da una **gran facilidad de gestión del dominio**, algo que si manejas un servidor, necesitas indefectiblemente.

### **Paso 1: Registro y pago**

Al ingresar en [Namecheap](http://bit.ly/1zooo1z) verás el buscador de dominios. Mi sugerencia es **«coloca solo el nombre de dominio sin el TLD»**, de forma tal que [Namecheap](http://bit.ly/1zooo1z) te sugiera todas las opciones, ya que podrás encontrar **dominios desde \$3.98 al año** como es el caso de los Professional Web (.pw) como el que registré yo:

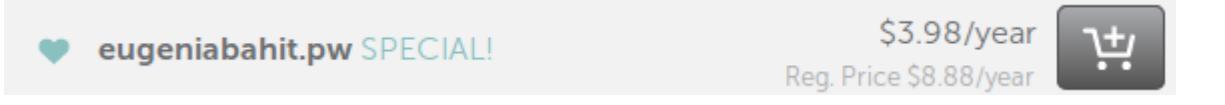

Una vez que elijas el dominio, ya puedes ir finalizando la compra pulsando en el botón **View Cart**. Es **muy importante** que cuando lo hagas, te acuerdes de **verificar la activación del servicio WhoisGuard:**

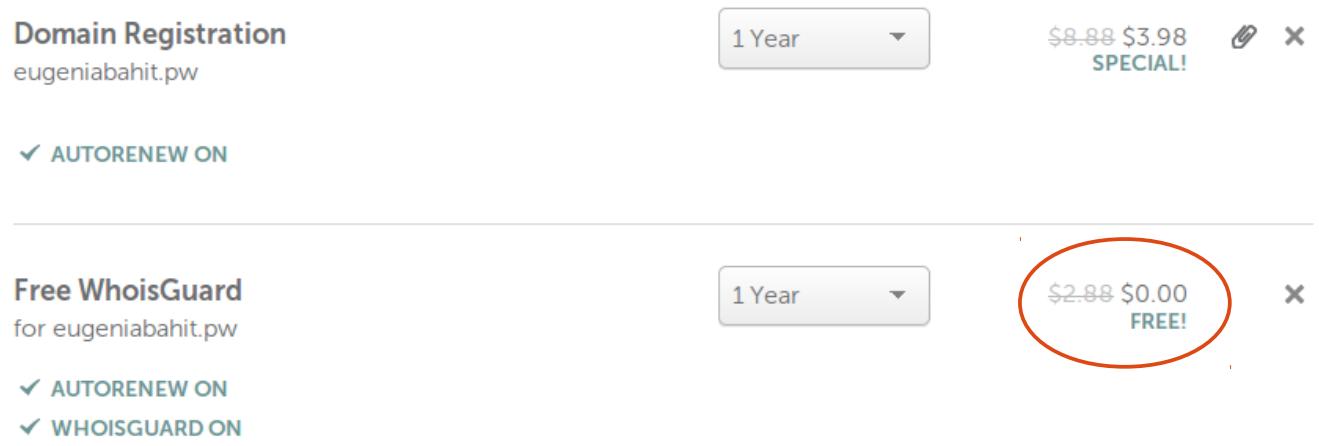

Este servicio es **GRATIS** en [Namecheap](http://bit.ly/1zooo1z) durante el primer año, **mantiene tu información de contacto oculta** y la renovación anual (que puedes cancelar), cuesta tan solo \$2.88 / año.

### **Paso 2: Asignación de DNS**

Una vez finalizado tu pago, verás un cartel de agradecimiento y un botón con la opción **Manage My Account**. Pulsando ese botón, llegarás a una home page donde podrás ver la información de tu cuenta.

#### **Eugenia's Home Page**

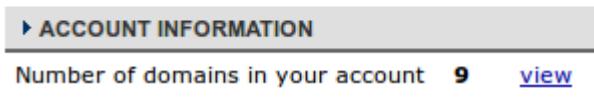

Siguiendo el enlace **view** junto a la información sobre cantidad de dominios en tu cuenta, accederás a tu lista de dominios registrados. Pulsando sobre el dominio que acabas de registrar podrás editarlo.

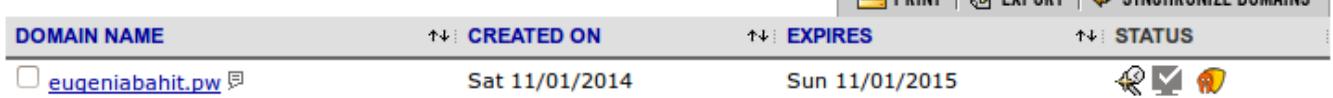

Una vez en la pantalla de edición, elige la opción **Transfer DNS to webhost** del menú general ubicado en la parte vertical izquierda de la pantalla.

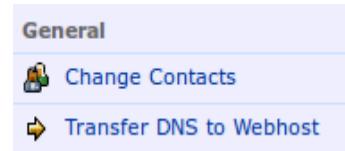

Una vez allí, **asigna los DNS de [DigitalOcean](http://bit.ly/promo-digitalocean)** y **guarda los cambios**, para que cuando montemos el servidor, el dominio se encuentre listo para su uso:

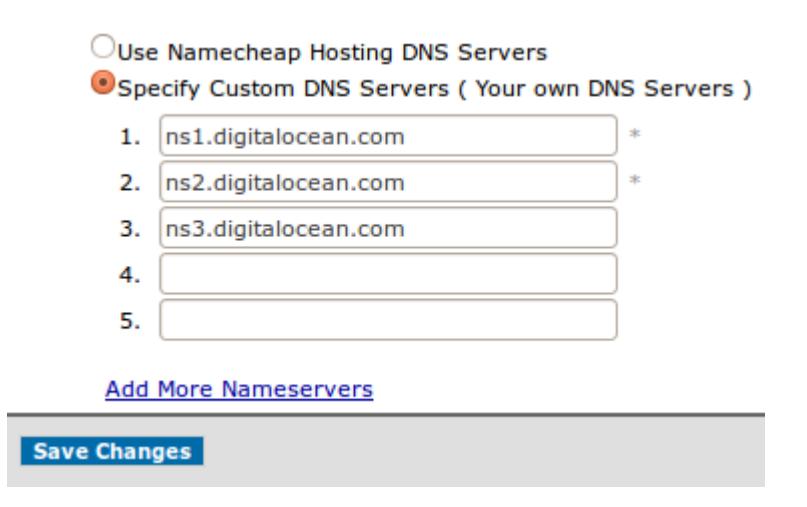

Ahora, ya estamos en condiciones de **[adquirir un VPS](http://bit.ly/promo-digitalocean)** en **[DigitalOcean](http://bit.ly/promo-digitalocean)** por **solo \$5.00** al mes y **los dos primeros meses son ¡GRATIS! Te cuento cómo ;)**

# <span id="page-10-0"></span>Servidor Virtual Privado

Guía fácil para novatos y expertos

**[Eugenia Bahit](http://www.eugeniabahit.com/)** © Noviembre 2014

# **Ten tu propio servidor por \$5 + \$10 de regalo en crédito** y gestiónalo

profesionalmente con un IDE en la nube

Animarte a **gestionar tu propio servidor virtual privado**, administrando todo el montaje de una verdadera **plataforma profesional**, es un gran paso en tu carrera, pero lo que deberías saber, es que por más complicado que parezca, llegó la **fórmula de la felicidad** que te lo hará sumamente sencillo: **[DigitalOcean](http://bit.ly/promo-digitalocean)** + **[JackTheStripper C9 Lite](http://www.eugeniabahit.com/proyectos/jackthestripper)** + **[Cloud9](https://c9.io/)** es todo lo que necesitas para que esta nueva etapa de tu carrera pase en tu vida como algo grato y sin sorpresas desagradables.

# **Paso 1: Registro y obtención del crédito de regalo**

El primer paso es adquirir el nuevo servidor en **[DigitalOcean](http://bit.ly/promo-digitalocean)**. **Siguiendo el enlace a continuación, recibirás \$10 de regalo en crédito** que ¡cubrirán los 2 primeros meses de servicio!

 [Contrata tu nuevo servidor en DigitalOcean](http://bit.ly/promo-digitalocean) **[siguiendo este enlace](http://bit.ly/promo-digitalocean)** [y recibe tus](http://bit.ly/promo-digitalocean) **[\\$10 en](http://bit.ly/promo-digitalocean) [crédito de regalo](http://bit.ly/promo-digitalocean)**.

Si el enlace anterior un funciona, ingresa manualmente la siguiente URL:

<http://bit.ly/promo-digitalocean>

¡Comencemos!

Para registrarte en **[DigitalOcean](http://bit.ly/promo-digitalocean)**, solo necesitas indicar un e-mail y contraseña en el formulario que verás al [seguir este enlace de registro:](http://bit.ly/promo-digitalocean)

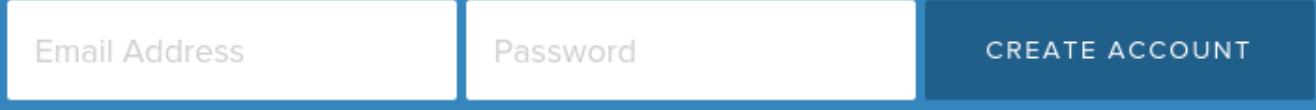

A continuación recibirás un e-mail con un enlace para que confirmes tu cuenta:

#### **Welcome to DigitalOcean!**

Thanks for signing up for DigitalOcean! To deploy your first cloud server (Droplet), please verify your email address by clicking the link below.

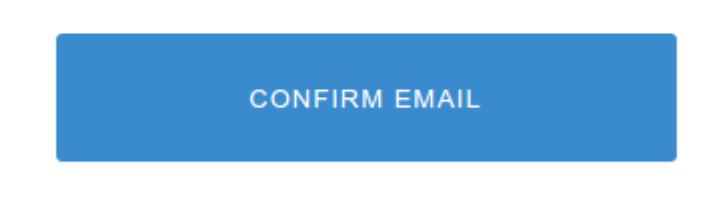

Note that this link will expire in 24 hours if it's not activated.

Tras confirmar tu e-mail verás otro correo informándote que **se han acreditado \$10 en tu cuenta**:

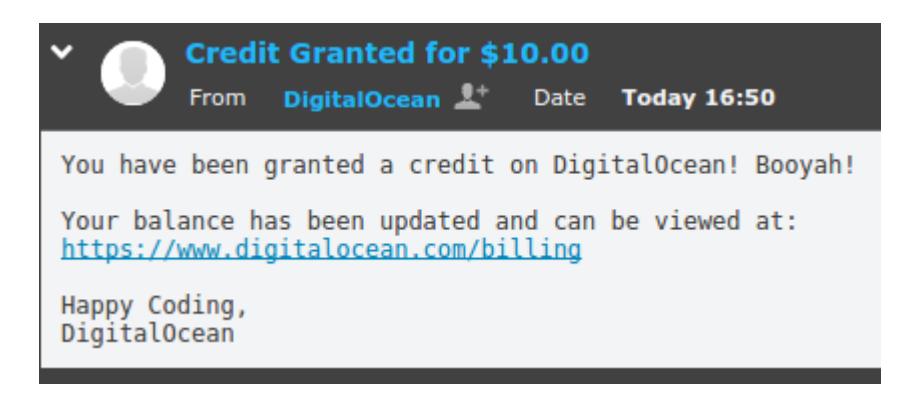

Siguiendo el enlace del e-mail [\(https://www.digitalocean.com/billing\)](https://www.digitalocean.com/billing) **podrás ver los \$10 de crédito en tu cuenta:**

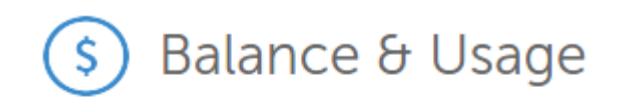

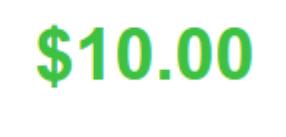

You have credit

Ahora, debes volver a la página que llegaste al seguir enlace de confirmación [\(https://cloud.digitalocean.com/user\\_payment\\_profiles\)](https://cloud.digitalocean.com/user_payment_profiles) en la cual verás una pantalla con un formulario para cargar los datos de una tarjeta de crédito.

**No es necesario aportar los datos de la tarjeta de crédito** ya que **puedes utilizar tu cuenta de PayPal (verás la opción al final de la página).** 

Para prevenir fraudes (de gente que se registre una y otra vez con el mismo enlace y obtenga 2 meses de servicio gratis de por vida), la empresa te pide que al menos cargues \$5 con PayPal:

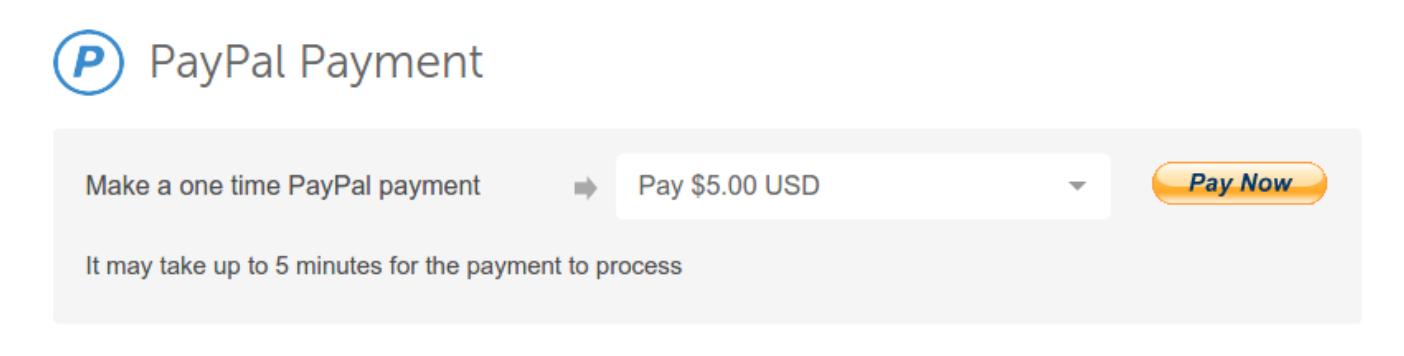

Una vez efectúes este pago, **tu cuenta tendrá un total de \$15 dólares de crédito** que te alcanzarán para cubrir los primeros 3 meses de servicio.

Ahora que ya tienes tu cuenta, vamos a continuar con el registro en **[Cloud9.](https://c9.io/)**

Luego regresaremos a [DigitalOcean](http://bit.ly/promo-digitalocean) para enlazar ambos servicios y montar nuestro primer servidor Web profesional.

# <span id="page-14-0"></span>Entorno de Desarrollo Integrado

Guía fácil para novatos y expertos

**[Eugenia Bahit](http://www.eugeniabahit.com/)** © Noviembre 2014

# **Un IDE en la nube que te permitirá gestionar tu propio servidor**

y desarrollar sobre una plataforma profesional

Si llegaste hasta aquí, es porque ya tienes la mitad del trabajo hecho y solo restan unos pocos pasos. Uno de ellos, es el registro en **[Cloud9](https://c9.io/)**, el mejor entorno de desarrollo integrado que podrás encontrar en la nube que por lejos, no tiene competencia.

Además, la plataforma de **[Cloud9](https://c9.io/)** es **Software Libre** por lo que si eres un programador más avanzado, podrás estudiarte el código y por qué no, aportar mejoras, colaborar en la resolución de problemas y hasta montar tu propio IDE «on cloud».

## **Paso 1: Registro y Activación**

Vamos ahora a ingresar entonces en [c9.io](https://c9.io/) y registrar una cuenta gratuita pulsando en la opción **SIGN UP**. Si posees una cuenta en GitHub o Bitbucket, podrás registrarte utilizando los datos de alguno de estos dos servicios.

Una vez registrado, recibirás un e-mail de activación con un enlace que debes seguir:

```
Hi ted
Thank you for registering with Cloud9 IDE!
Your username is tecuelgodelaspe.<br>To activate your account please click the link below:
http://c9.io/activate.html?uid=5
                                                                edirect=%2Fdashboard.html&src=web
                                             \&code=63
```
El enlace te conducirá a una página de confirmación y a continuación te pedirá que te loguees.

Una vez que lo hagas te redirigirá a tu **Panel de Control**, donde podrás obtener la **llave RSA** que necesitaremos para enlazar el **[Cloud9](https://c9.io/)** al servidor que crearemos en **[DigitalOcean](http://bit.ly/promo-digitalocean)**.

# **Paso 2: obtención de la llave RSA**

Una vez dentro de tu Panel de Control (dashboard), a la derecha de la pantalla encontrarás el menú **Account Settings**.

En este menú, pulsando sobre el ítem **Show your SSH key**, podrás ver tu llave RSA. Cópiala y consérvala ya que la necesitaremos para el siguiente paso.

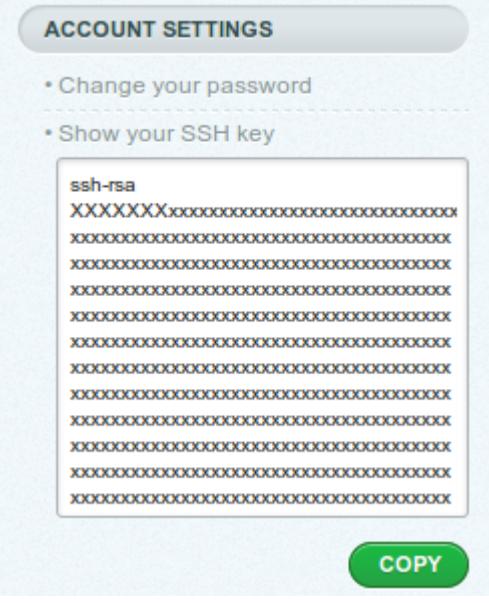

# <span id="page-17-0"></span>Servidor Web GNU/Linux Based

Guía fácil para novatos y expertos

**[Eugenia Bahit](http://www.eugeniabahit.com/)** © Noviembre 2014

# **Montando un servidor propio**

con JackTheStripper C9 Lite

**JackTheStripper** es una herramienta de **Software Libre** para instalar, configurar, optimizar y asegurar servidores GLAMP (GNU/Linux, Apache, MySQL, PHP/Python), desde cero y sin requerir conocimientos sobre administración de sistemas.

En su reciente **versión C9 Lite**, realiza los pasos mínimos necesarios sin requerir de tu intervención (como el caso de la versión estándar) para que puedas tener tu servidor de desarrollo listo en pocos minutos y sin preocupaciones.

En esta fase final, crearemos un nuevo servidor, lo enlazaremos al IDE y desde allí, lo montaremos desde cero con **JackTheStripper C9 Lite**.

# **Paso 1: Crear un nuevo Droplet**

Desde nuestro dashboard de **[DigitalOcean](http://bit.ly/promo-digitalocean)**, pulsaremos sobre «**Create**» para crear un nuevo «droplet».

Primero, elegimos un nombre para nuestro server:

**Droplet Hostname** 

miprimervps

Seleccionamos el plan (características de nuestro VPS):

**Select Size** 

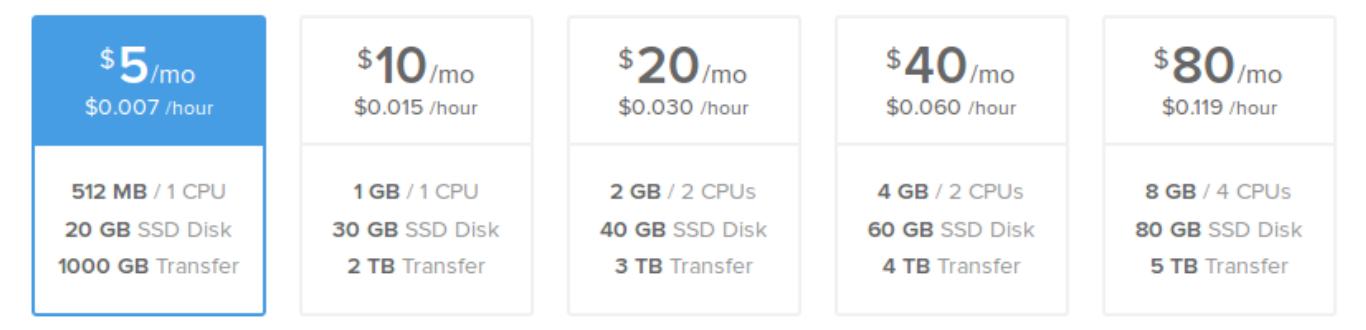

Elegimos un Datacenter (puedes elegir el que desees. Algunos poseen más opciones que otros. Yo siempre elijo el de San Francisco pero cualquiera que elijas estará bien):

#### **Select Region N** ZN New York Amsterdam San Francisco Singapore London

1

1

1

 $\overline{2}$ 

1

3

En la pestaña **Applications** de la sección **Select Image**, elegimos **Ubuntu node-v0.10.32 on 14.04**:

#### Select Image

3

 $\overline{2}$ 

 $\overline{1}$ 

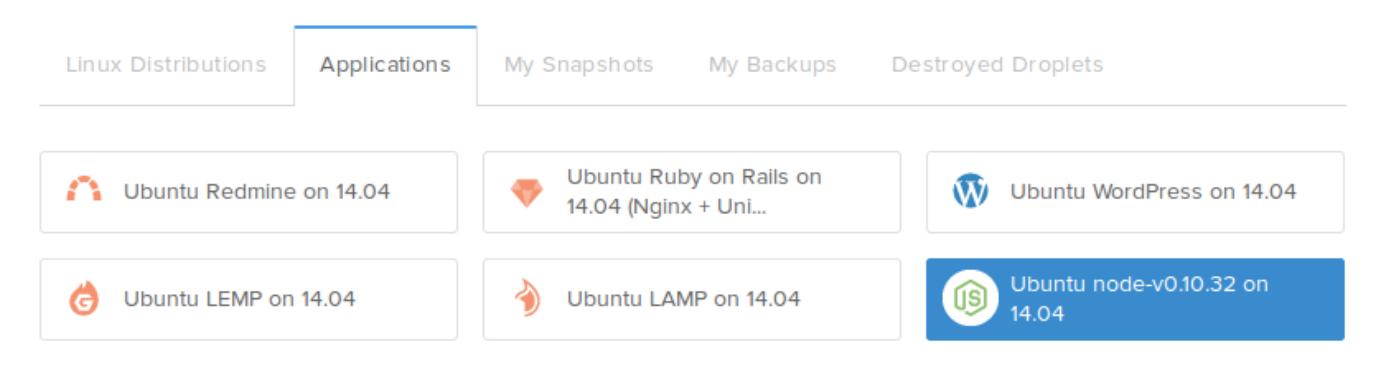

Pulsamos el enlace **+ Add SSH Key** y en el cajón de texto vamos a pegar la llave RSA que copiamos en el paso 2 del apartado anterior:

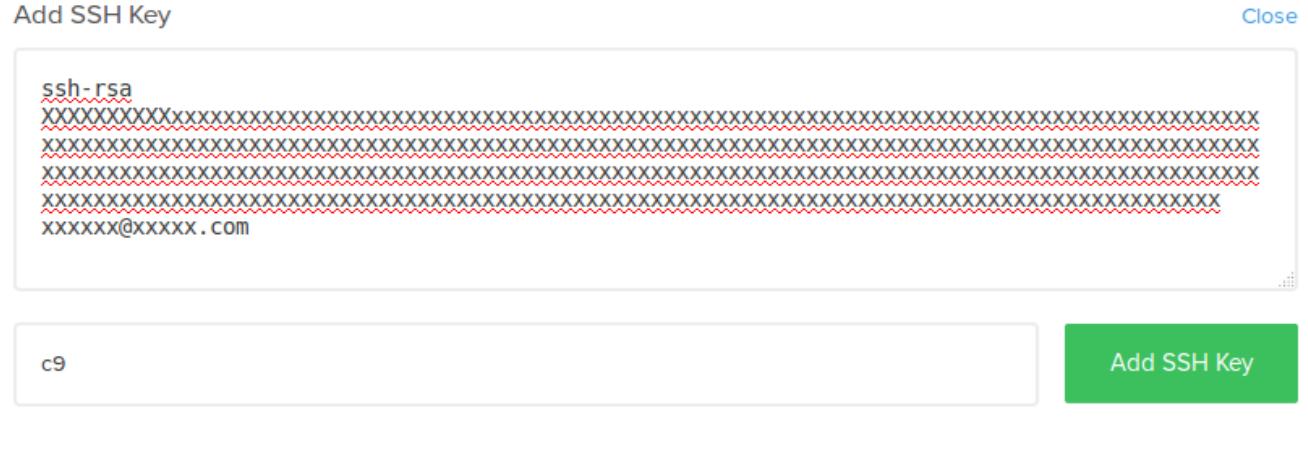

Tras pulsar el botón **Add SSH Key**, nos cercioramos de mantener seleccionada la llave que acabamos de agregar:

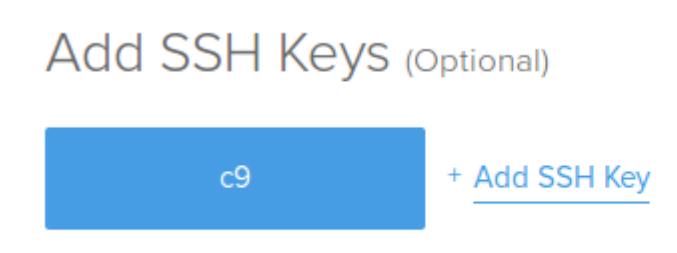

No root password will be emailed to you because you have selected an SSH Key for access.

Pulsamos el botón **Create Droplet** y aguardamos (puede demorar unos minutos, se paciente):

## We are now creating your droplet

Approximately 30 seconds remaining

Cuando se haya completado la creación del nuevo droplet, verás una pantalla con toda la información correspondiente al nuevo servidor. Deberás **copiar la IP**:

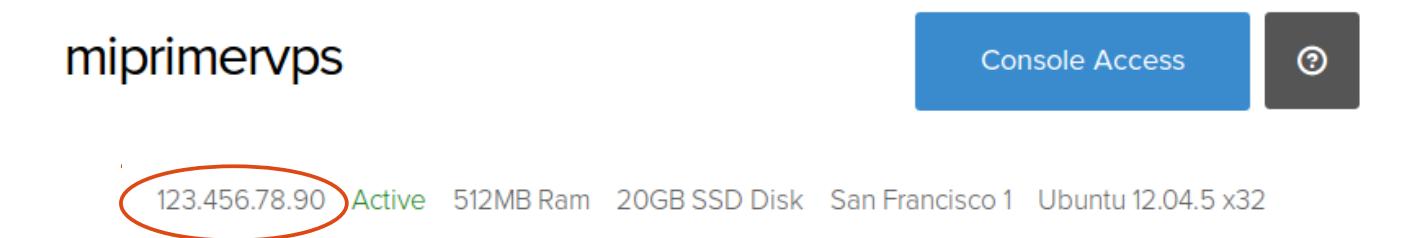

# **Paso 2: Enlazar el servidor a Cloud9 IDE**

Ya disponemos de un VPS aunque aún no está preparado para su uso. Por eso, necesitamos enlazarlo a nuestro IDE, para que desde allí completemos el deploy con **JackTheStripper C9 Lite**.

Ingresaremos a nuestro dashboard de **[Cloud9](https://c9.io/)** y pulsando sobre **CREATE NEW WORKSPACE** en el menú lateral izquierdo (y luego **Create a New Workspace** nuevamente) crearemos un nuevo espacio de trabajo con los datos de nuestro nuevo servidor:

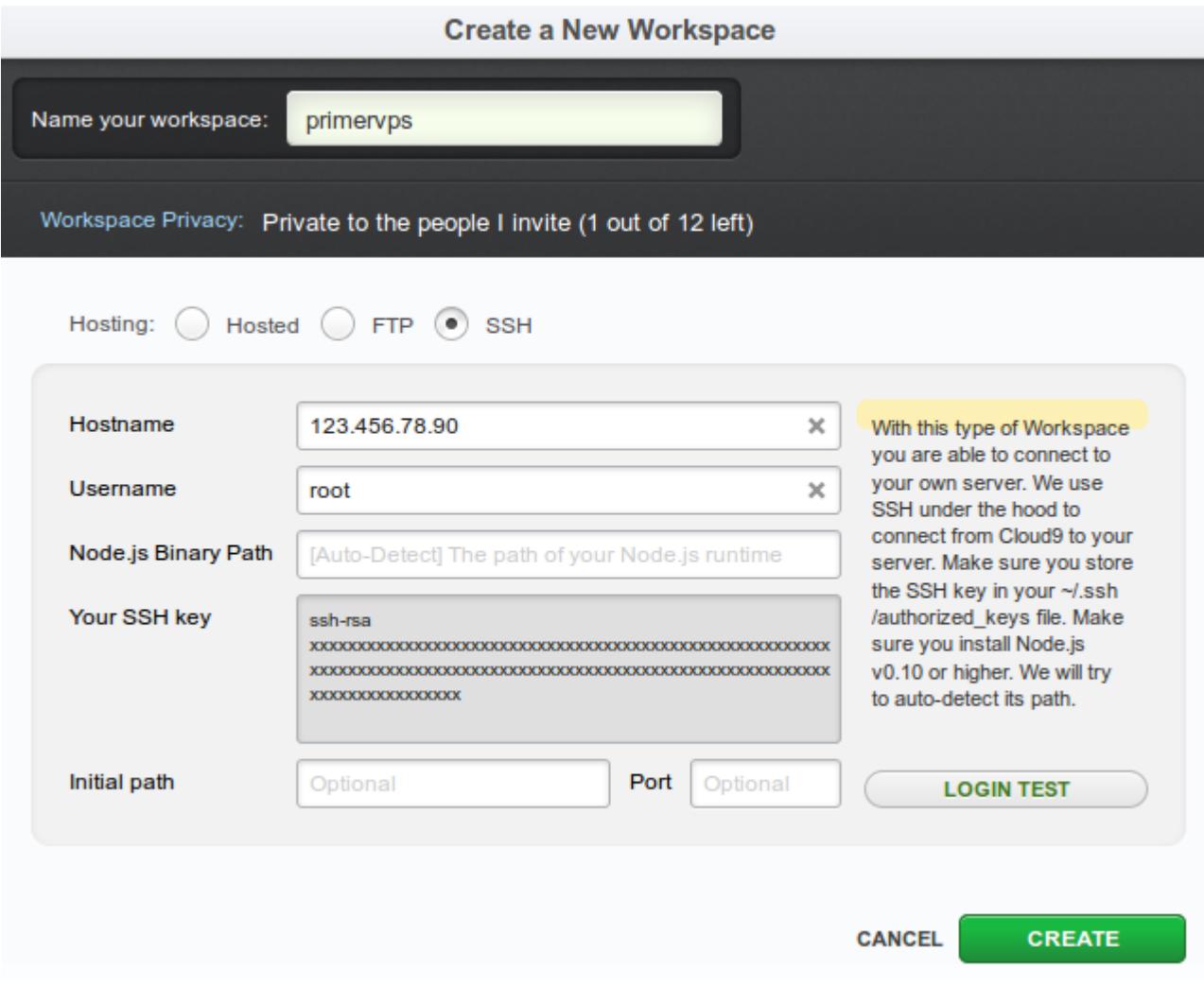

Ten la precaución de **colocar la IP que copiaste en el paso anterior dentro del campo Hostname** y **root** en **Username**.

Todo lo demás lo dejas tal y como se ve. Finalmente, pulsa el botón **CREATE** y aguarda unos minutos.

Cuando tu espacio de trabajo se haya creado, verás una pantalla con algunas opciones. Pulsa sobre el botón **START EDITING**:

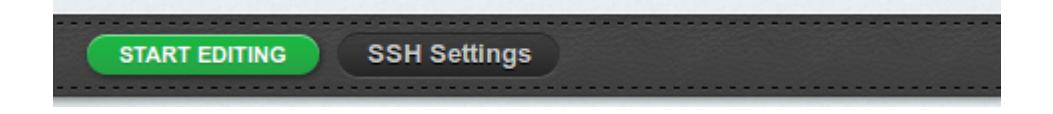

Se abrirá una nueva pantalla en la que te ofrecerá instalar el IDE en tu servidor. Selecciona **«Yes, please install it for me»**, pulsa el botón **Next** y aguarda unos minutos.

#### **Este proceso demorará algún tiempo**.

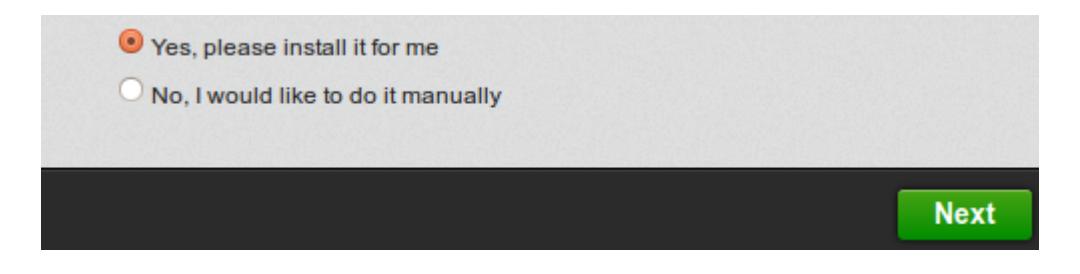

Cuando finalice, pulsa el botón **Finish** y prepárate para el último paso.

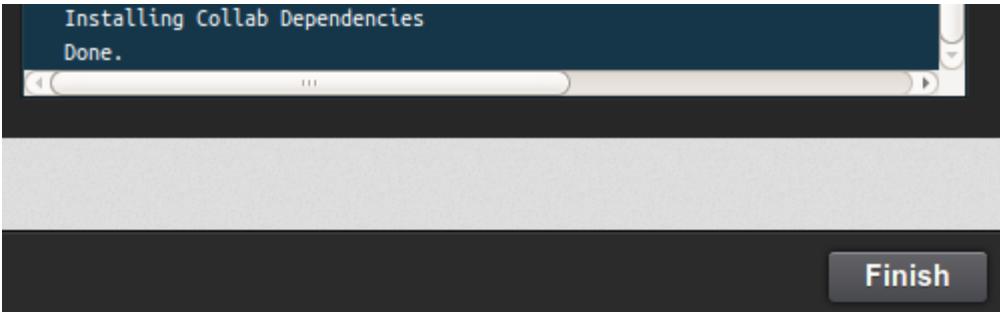

### **Paso 3: montar el servidor con JackTheStripper C9 Lite**

Es hora de descargar y ejecutar **JackTheStripper C9 Lite** y dejarlo correr. ¿Cómo lo harás? Una vez dentro de tu IDE te encontrarás la **pantalla dividida** en: un menú vertical con el árbol de directorios; dos paneles horizontales (el primero, el editor propiamente dicho y **el segundo, la línea de comandos**).

Identificarás la línea de comandos ya que en ella verás la siguiente leyenda: **root@miprimervps:/#**

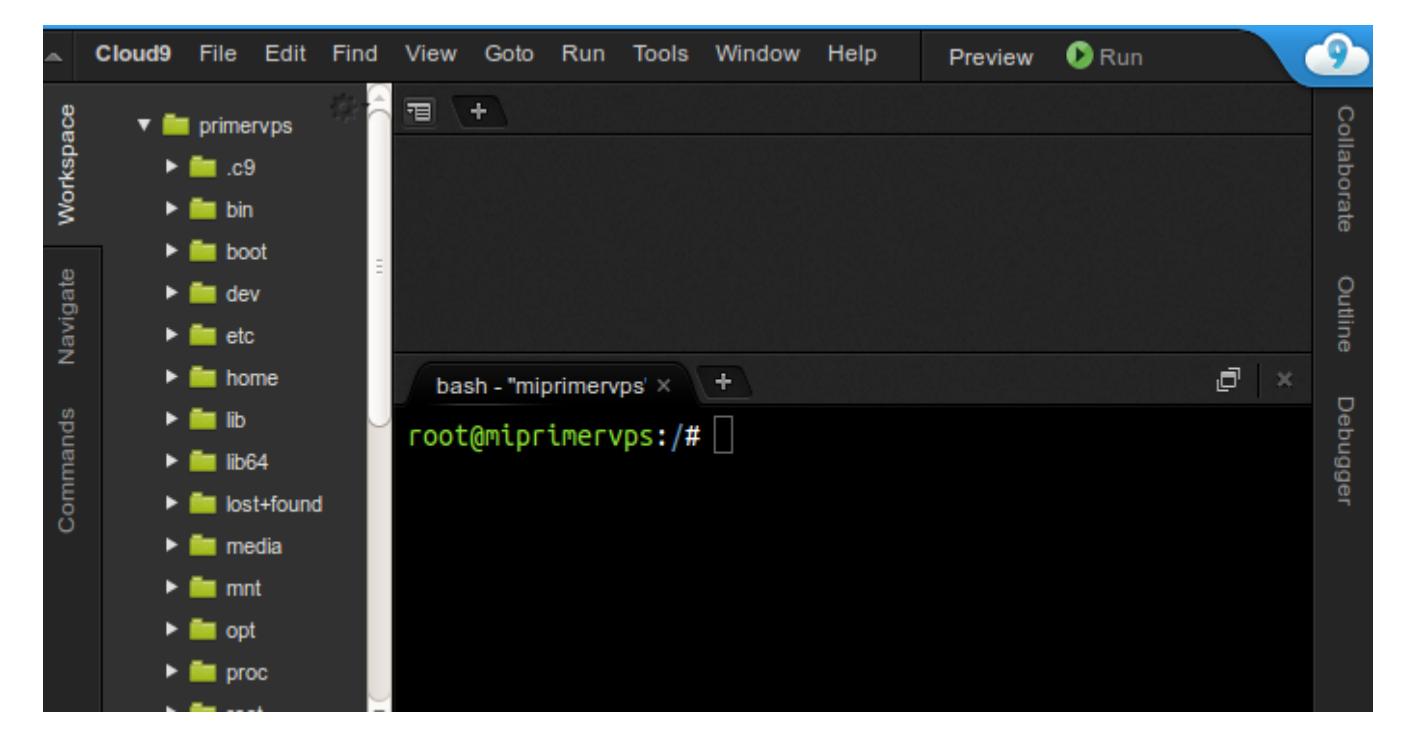

No te guíes por los colores, ya que en mi caso, los he modificado.

Párate en la línea de comandos y **escribe de a una por vez las siguientes líneas** (escribe una línea, pulsa enter y espera a que finalice para ejecutar la siguiente):

```
wget http://www.eugeniabahit.com/code/jack-the-stripper/jts-c9-lite.tar.gz
tar -xzvf jts-c9-lite.tar.gz
cd jts-c9-lite/; ./dms.sh
```
Las líneas anteriores puedes copiarlas con **Ctrl + C** y pegarlas en la línea de comandos de tu IDE con **Ctrl + V**.

Tras la última línea, **siéntate a esperar que el instalador haga lo suyo**. Solo pedirá tu intervención dos veces:

1) solicitándote la **clave de MySQL** (debes elegir una que luego usarás para tus conexiones a MySQL):

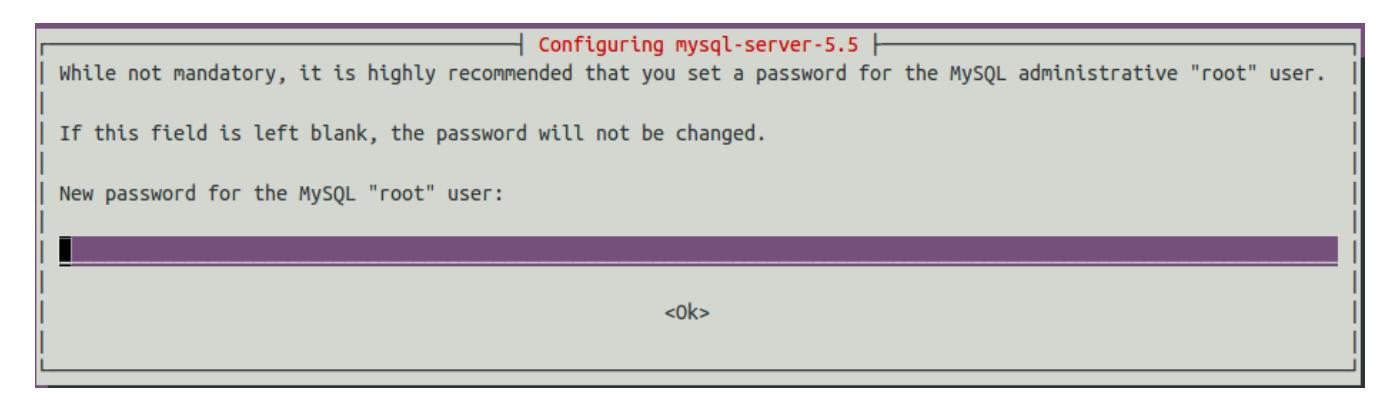

Una vez la indiques en esta ventana te pedirá que la confirmes en la siguiente.

2) para **confirmar que has leído** la pantalla de advertencia (solo debes pulsar la tecla enter):

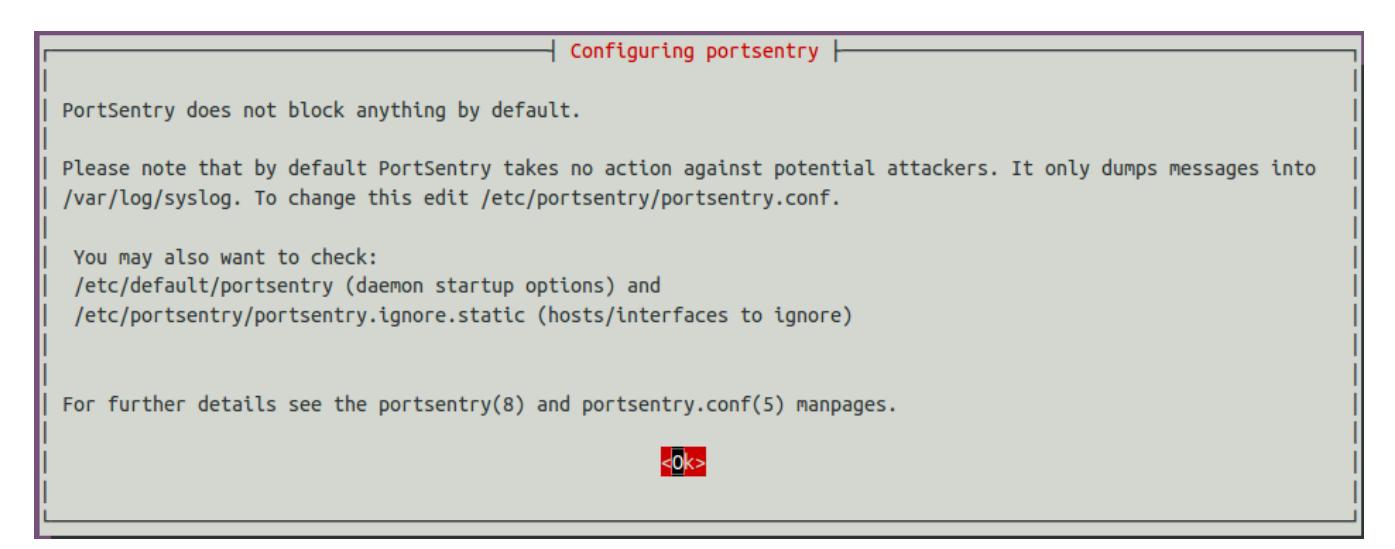

Cuando todo haya finalizado verás el siguiente texto:

 Para hospedar un nuevo sitio que corra en PHP, use: vhostadd -s dominio.com -l php Para hospedar un nuevo sitio que corra en Python (SIN Django), use: vhostadd -s dominio.com -l python

```
 ***** FIN *****
     - Bye -
```
# **Paso final: configurar el dominio**

Ahora, lo único que resta hacer antes de ponerte a trabajar en el desarrollo de tus aplicaciones, es configurar el dominio que registramos en el primero paso de esta guía.

Para esto, seguirás las siguientes instrucciones:

- vas a ingresar a tu Panel de Control de **[DigitalOcean](http://bit.ly/promo-digitalocean)**
- **copiar nuevamente la IP** de tu servidor.
- Luego, clic sobre la opción **DNS** del menú lateral y
- a continuación, clic al botón **Add Domain**.

Completarás el formulario con:

- nombre de dominio registrado
- IP de tu servidor
- nombre del droplet creado

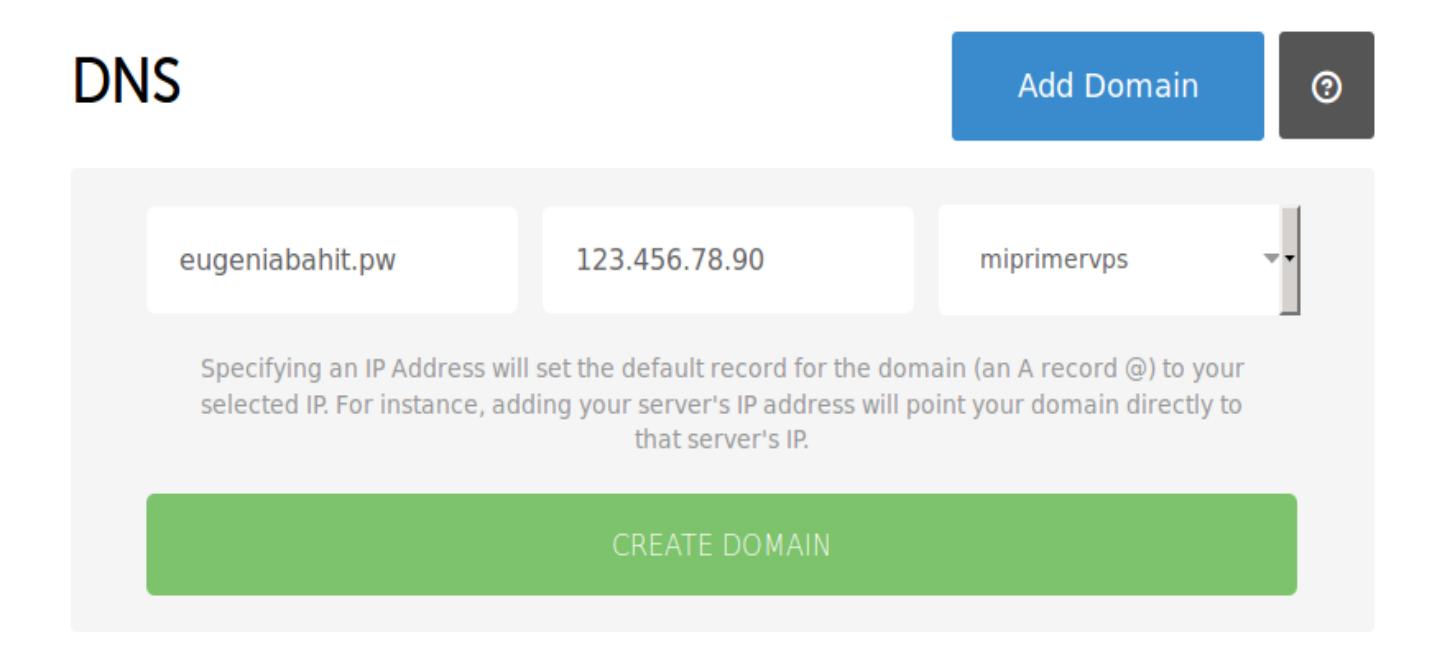

Tras pulsar el botón **CREATE DOMAIN** verás una pantalla similar a la siguiente:

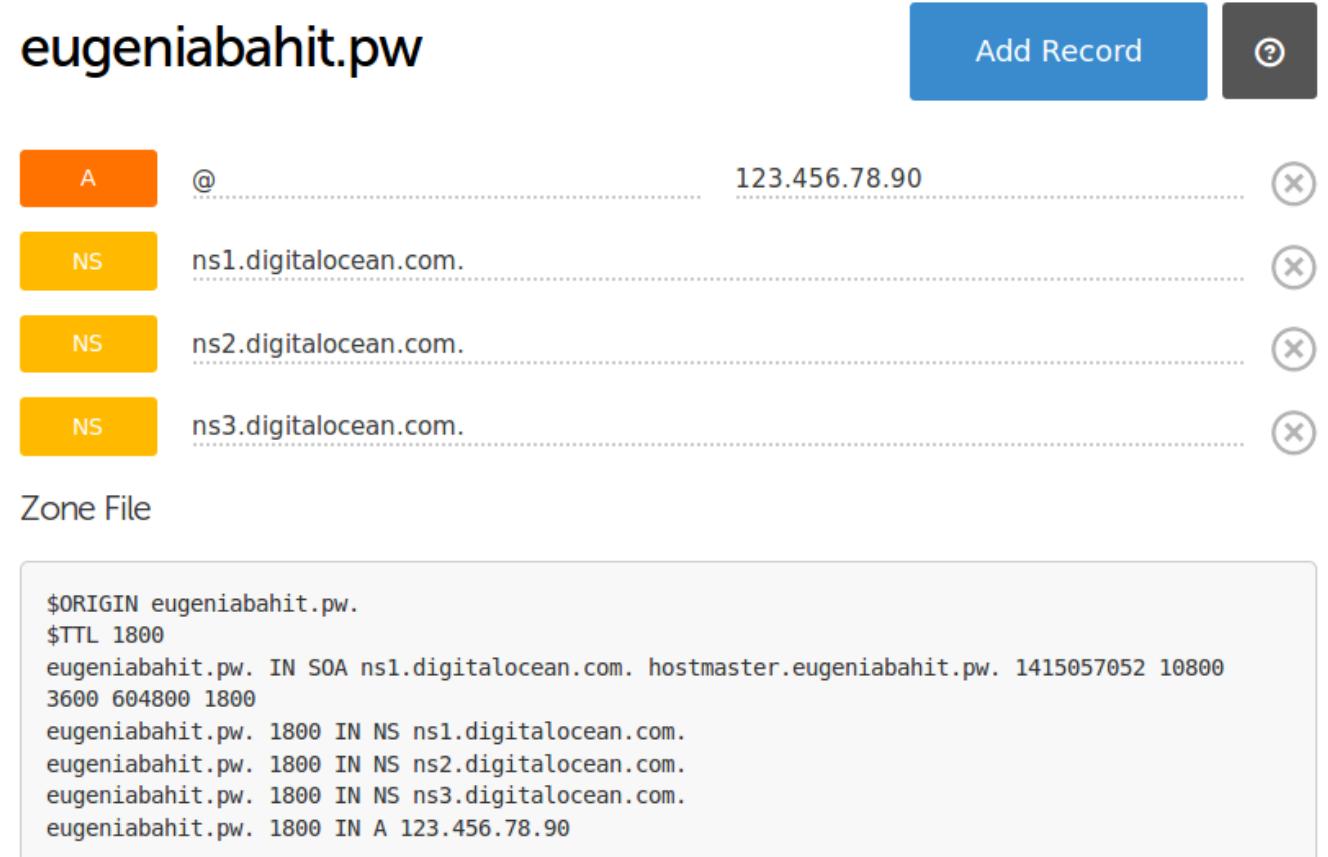

A partir de ahora, podrás hospedar tus aplicaciones en diferentes subdominios del que acabas de crear: shopping.midominio.pw, clientes.midominio.pw, etc.

# <span id="page-27-0"></span>Web Hosting

Guía fácil para novatos y expertos

**[Eugenia Bahit](http://www.eugeniabahit.com/)** © Noviembre 2014

# **Comienza a usar tu nuevo servidor**

¡Ya tienes todo listo! No hay nada que esperar. Simplemente, **es hora de «ponerse a codear» como un verdadero profesional**.

### **¿Cómo montar una nueva Web?**

Para poder montar tantas Webs como desees, deberás seguir los siguientes pasos por cada nueva Web que quieras montar.

### Paso 1: configurar el subdominio en DigitalOcean

Desde la zona de **DNS** de **[DigitalOcean](http://bit.ly/promo-digitalocean)**, seleccionas el dominio creado en el paso anterior (clic sobre la lupa):

eugeniabahit.pw

A continuación, clic sobre **Add Record** y en **Record Type** eliges **A**.

En el primer campo, ingresas SOLO el nombre del subdominio (sin tu dominio) y en el siguiente, nuevamente la IP de tu servidor y pulsas el botón **CREATE**:

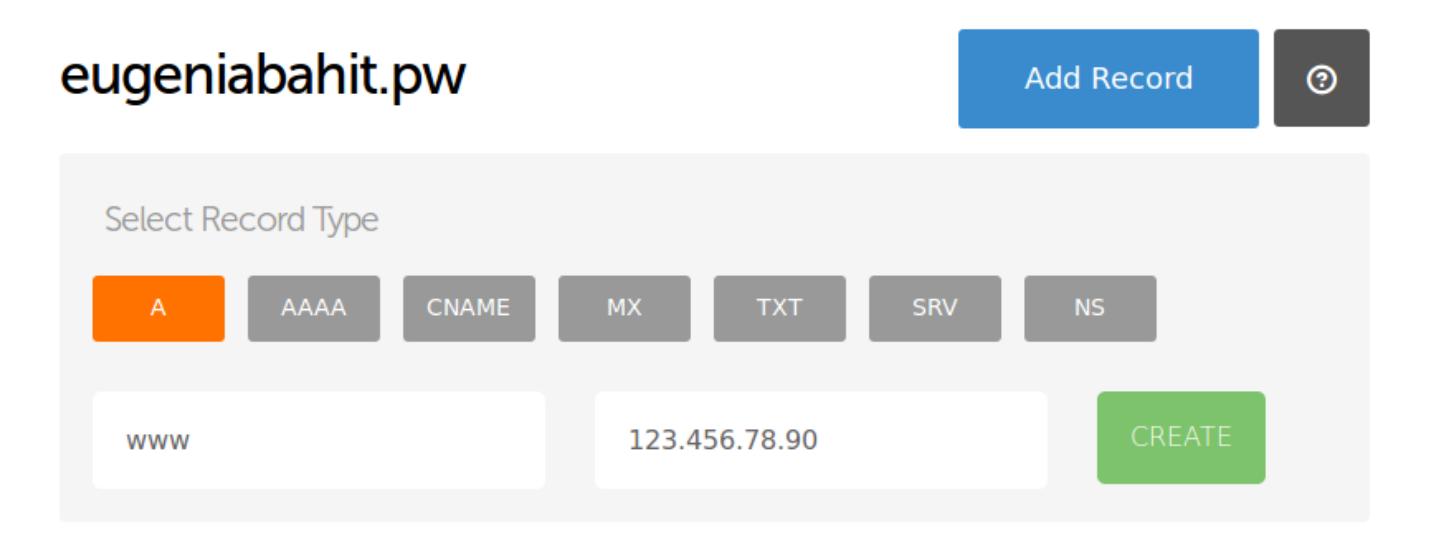

Lo anterior creará el subdominio [www.eugeniabahit.pw.](http://www.eugeniabahit.pw/) Para crear el subdominio alumnos.eugeniabahit.pw, hubiese colocado «alumnos» en lugar de «www».

## Paso 2: crear un VirtualHost desde Cloud9

Ahora, vamos de regreso a **[Cloud9](https://c9.io/)** y en la línea de comandos vamos a escribir:

```
vhostadd -s subdominio.dominio.pw -l php
```
Tras pulsar enter, verás una pantalla de confirmación como la siguiente:

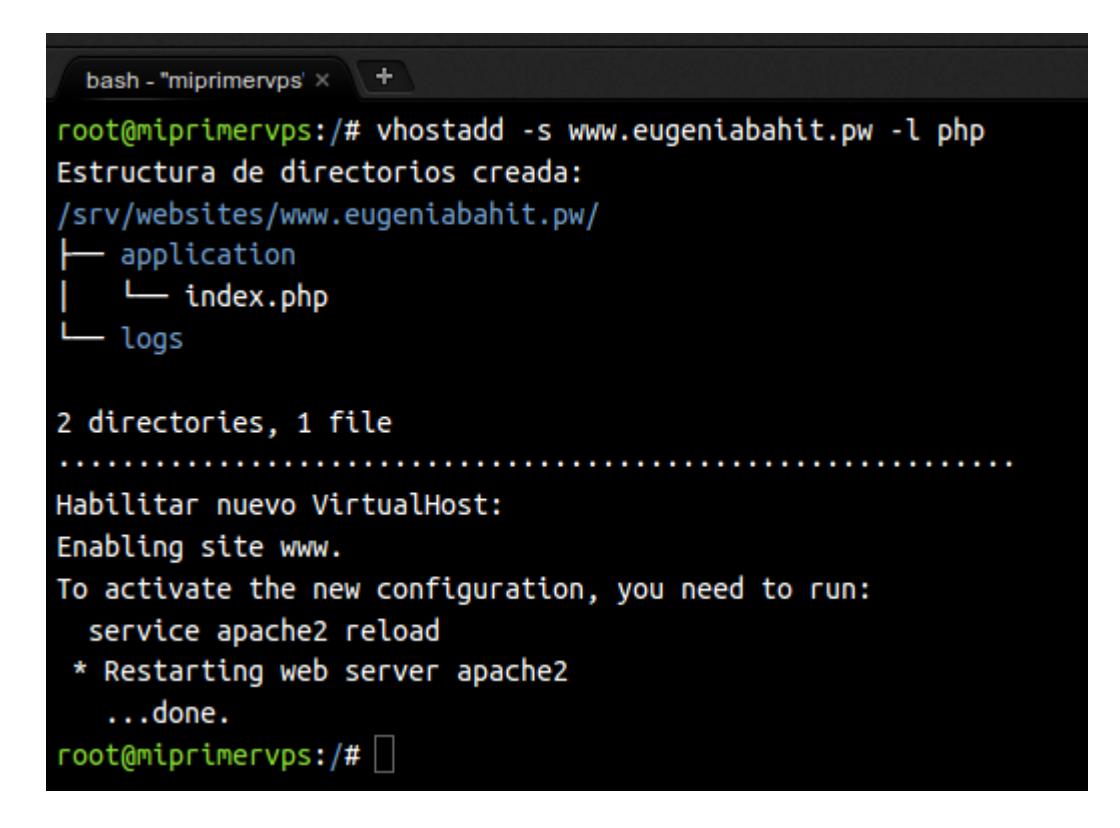

Haz la prueba de ingresar en [www.tudominio.pw.](http://www.tudominio.pw/) Verás un «Hello **PHP** World!».

Puedes comenzar a editar tu aplicación utilizando el editor incluido en el IDE con solo localizar la nueva estructura de directorios creada, en el árbol del menú lateral:

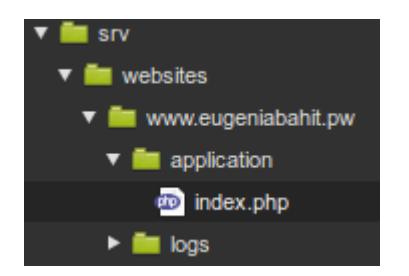

Si quisieras montar una nueva Web en **Python**, solo deberás poner «python» donde antes colocaste «php»:

**vhostadd -s** subdominio.dominio.pw **-l python**

Ten en cuenta que si montas una Web en Python utilizando algún *Framework* como *Django* o Web2Py, tendrás que seguir las instrucciones sugeridas por el desarrollador para poder montar la Web, ya que los frameworks tienen requerimientos especiales que la opción vhostadd no contempla.

## **¿Cómo instalar Europio Engine en un simple paso?**

¿Te animas a **ir más allá**? ¿Programas orientado a objetos y **quieres probar** una forma altamente profesional de desarrollar aplicaciones **MVC con PHP**?

Lo único que debes hacer tras montar tu nueva Web, es:

- ir al árbol de directorios,
- hacer **clic derecho sobre la carpeta application** y
- en el menú contextual, elegir la opción **Open terminal here**.

En la zona del editor de texto, se abrirá una nueva línea de comandos.

Solo debes escribir **europio** y pulsar enter:

root@miprimervps:/srv/websites/www.eugeniabahit.pw/application# europio Europio Engine Installer & Updater v 2.0 (C) Copyright 2014, Eugenia Bahit <eugenia@linux.com> Licencia GNU GPL v 3.0 Uso: europio Ejecute <europio> en la carpeta donde lo desee instalar o actualizar Creando un nuevo branch desde el cual actualizar sus aplicaciones You have not informed bzr of your Launchpad ID, and you must do this to write to Launchpad or access private data. See "bzr help launchpad-login". Branched 69 revisions. Listo.

Ahora, refresca la carpeta application y sigue las instrucciones **desde la línea 124** del archivo **README**. Europio ya está instalado en tu nueva aplicación.

# <span id="page-31-0"></span>Consejos para tu Crecimiento Profesional

Guía fácil para novatos y expertos

**[Eugenia Bahit](http://www.eugeniabahit.com/)** © Noviembre 2014

# **¿Por dónde seguir ahora?**

Hay mucho por delante y tienes mucho que aprender. Si quieres sacarle a tu nueva plataforma el máximo provecho, te doy algunas **recomendaciones que te ayudarán a avanzar** hacia nuevas etapas.

Si eres un **programador avanzado** y quieres **aprender más sobre Europio Engine**, te invito a:

- Descargar las **[guías, manuales y tutoriales](http://library.originalhacker.org/search/europio)** [de Europio Engine](http://library.originalhacker.org/search/europio) en PDF [\(http://library.originalhacker.org/search/europio\)](http://library.originalhacker.org/search/europio).
- Leer la **[documentación](http://www.europio.org/docs/) oficial** en la Web [\(www.europio.org/docs/\)](http://www.europio.org/docs/).
- Tomar un **[curso online a distancia](http://www.cursosdeprogramacionadistancia.com/curso-mvc-con-europio-engine-4)** mediante clases individuales en directo conmigo (ten en cuenta que se trata de un **curso de pago** y que las **vacantes** son muy **limitadas**).

Si tienes ganas de explorar nuevos horizontes, hay mucho material gratuito que te puede ser de gran utilidad:

- ✔ En **[The Original Hacker Library](http://library.originalhacker.org/)** podrás encontrar papers específicos en formato PDF, que he ido escribiendo en español, sobre **Ingeniería de Software**, **Ingeniería Inversa**, **Hacking**, **Seguridad Informática** y **Técnicas Avanzadas de Programación**. Solo recorre la biblioteca, fíjate que ves, que te llama la atención, descárgalo y estúdialo.
- $\triangleright$  Estudiar no es solo leer y ejercitar. Para ser un verdadero profesional, debes seguir un método de estudio específico. La **[Guía para Estudiantes de Sistemas](http://library.originalhacker.org/biblioteca/articulo/ver/146)** te ayudará a crecer más rápidamente y alcanzar límites que creías imposibles.
- $\vee$  ¿Quieres aprender a programar orientado a objetos como un profesional? Con el libro **[Teoría sintáctico-gramatical de objetos](http://www.bubok.es/libros/219288/Teoria-sintacticogramatical-de-objetos)** puedes aprender desde cero, los hacks más avanzados sobre el verdadero **Paradigma de la Programación Orientada a Objetos**. Si te interesa este tema, puedes complementar lo anterior, entendiendo la Diferencia entre [Paradigma de POO y Estilo Arquitectónico OO.](http://library.originalhacker.org/biblioteca/articulo/ver/145)

# <span id="page-33-0"></span>Negocio

# Guía fácil para novatos y expertos

**[Eugenia Bahit](http://www.eugeniabahit.com/)** © Noviembre 2014

# **¿Esta guía despertó tu creatividad y te surgieron ideas con las que podrías ganar dinero?**

Ya sea **montando tu empresa de servicios de Web Hosting**, hospedando aplicaciones o **implementando plataformas** similares para tus clientes, los límites para explotar este método comercialmente los pone tu creatividad.

Por eso, no dejes qué las dificultades políticas y/o económicas para **cobrar online por tus servicios y disponer del dinero ganado**, sean un impedimento para llevar adelante tus sueños.

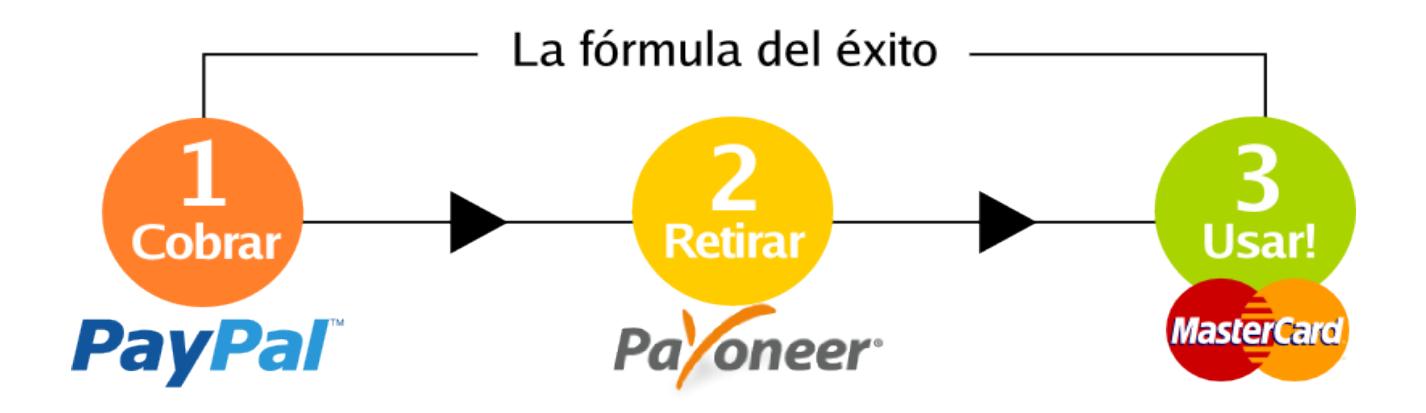

Yo **puedo trabajar dando clases a alumnos de todo el mundo y vivir de ello**, gracias a **[Payoneer](http://bit.ly/promo--payoneer)**, una empresa de Estados Unidos que **me permite disponer del dinero cobrado por PayPal**. Este método, también puede servirte a ti. **¡Pruébalo!**

# ¿Cómo?

- Solo debes **[registrarte GRATIS en Payoneer](http://bit.ly/promo--payoneer)**.
- En el transcurso de 20 días aproximadamente, te envían a tu domicilio una **tarjeta de débito MasterCard**
- La tarjeta va asociada a una **Cuenta Bancaria virtual gratuita en USA**
- La cuenta bancaria virtual, la puedes usar para **transferir los fondos de PayPal** sin cargo ni comisión alguna.
- El **dinero transferido se acredita** de forma automática **en tu tarjeta** de débito MasterCard

**Si tienes clientes con empresas en Estados Unidos o Europa**, con **[Payoneer](http://bit.ly/promo--payoneer)**, puedes hacer que te paguen por **transferencia bancaria**.

## La tarjeta de débito MasterCard la puedes usar para:

- Comprar productos y servicios por Internet
- Comprar productos y servicios en tiendas comerciales en cualquier parte del mundo
- Extraer dinero en cajeros automáticos (en dólares, excepto en países con restricciones, donde extraerás el equivalente en moneda local)
- Operar incluso en países como **Argentina** y **estados latinoamericanos** a los cuáles PayPal no envía dinero
- Para que tus clientes te paguen directamente, mediante Visa o MasterCard, cargando el importe a tu tarjeta sin necesidad de pasar por PayPal.

### Se trata de una Tarjeta de Débito Internacional

Y al ser de origen americano, **operas con ella como lo haría cualquier ciudadano de Estados Unidos.**

Por ejemplo, si en tu país, por compras con tarjetas locales aplicase algún tipo de recargo, impuesto o retención, en tu caso no aplicaría ya que no se trata de una tarjeta local sino, de una tarjeta emitida por un banco americano.

### Recibe \$25 dólares de regalo al registrarte

El servicio de **[Payoneer](http://bit.ly/promo--payoneer)**, tiene un costo de activación de \$29.95 pero **[registrándote con este](http://bit.ly/promo--payoneer) [enlace,](http://bit.ly/promo--payoneer) recibes \$25 dólares de regalo** con tu primera carga de \$100.

**De esta forma,** el cargo de activación lo pagas **solo \$4.95**.

### ¿Mi experiencia...?

#### Yo uso **[Payoneer](http://bit.ly/promo--payoneer)** + [PayPal](https://paypal.com/) desde hace 3 años y **¡Te aseguro que funciona!**

He viajado al exterior de Argentina sin un solo dólar en el bolsillo y nada más llegar a destino, puse mi tarjeta en el primer cajero que encontré y retiré mis primeros \$500 dólares sin ningún inconveniente.

Gracias a **[Payoneer](http://bit.ly/promo--payoneer) puedo disfrutar dando clases a alumnos de cualquier parte del mundo**, cobrar con **PayPal** y usar mi **MasterCard** para comprar en el supermercado, pagar la luz, el agua, gas, teléfono, los impuestos, comprar por Internet, retirar dinero en efectivo y hasta usé la tarjeta para poder rentar un auto en mis vacaciones.

# Anímate a dar el salto.

# Tu futuro, está a solo un clic de distancia.

Eugenia Bahit [Sígueme](https://twitter.com/eugeniabahit)

**new WhiteHat();** Cursos de Programación a Distancia [www.cursosdeprogramacionadistancia.com](http://www.cursosdeprogramacionadistancia.com/) 

© Noviembre 2014